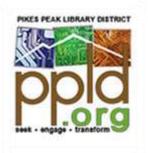

# Slide & Photo Scanner

#### **Contents**

| Equipment list                        | 1 |
|---------------------------------------|---|
| Required parts                        | 1 |
| Starting up                           | 2 |
| Scanning Photos                       | 2 |
| Scanning Film                         | 3 |
| Editing, storing, and printing photos | 3 |

## Equipment list

- Converter VistaQuest VQ1400
- Quick-start guide
- USB cable
- USB power plug
- TV cable
- Cleaning brush
- Cleaning cloth
- 5" x 7" photo bracket
- 4" x 6" photo bracket
- 3.5" x 5" photo bracket
- Business card photo bracket (labeled "Name Card")
- Negative film bracket
- Slide bracket

# Required parts

SD card or Micro-SD w/ adapter

#### Starting up

- 1. Ensure that the power cable is connected to both the wall and the front of the machine.
- 2. Insert an SD card (maximum of 32GB).
- 3. Press the **power** button  $\mathbf{\psi}$  to turn the machine on.
  - a. Note: If you insert an SD card after turning the machine on, you will need to restart it.
- 4. Move the slider to either Film or Photo.

## Scanning Photos

Note: Remove any film from the machine before scanning photos

- 1. Select correct bracket for photo size.
- 2. Open top tray and clip bracket into notches in <u>upper left</u> corner.
- 3. Place photo <u>face down</u> with upper left corner in bracket.
- 4. Close the lid.
- 5. On the menu, select options as needed.
  - a. Photo size: 5R, 4R, 3R, or Card
  - b. Effect: Black & White or Color
  - c. Resolution: 14 or 22 megapixels
- 6. After selecting any option, it will automatically take you into the scanning screen. Press the **Menu** button to go back and change any other options as needed. From the main menu, you can also select **Capture** to go directly into the scanning screen.
- 7. Press the **Left Arrow** to flip the image horizontally and the **Right Arrow** to flip it vertically.
- 8. Press **Enter** to adjust Exposure Value (EV) and colors (RGB). Use the arrows to adjust the levels and Enter to move onto the next option.
- 9. Press **Scan** and use the **Arrow Keys** to choose an option.
  - a. If the photo scanned correctly, select **Save** to store on the SD card.
  - b. Select **Cancel** to discard the image.
  - c. Select **Home** to return to the main menu.
- 10. Remove photo and repeat the process for more photos of the same size
- 11. To change photo size, swap bracket and change Photo size in the menu
- 12. When finished, power off machine and remove your SD card.

#### Scanning Film

- 1. Open slide or negative bracket and clip into notches so that bars are lined up with spacing.
- 2. On the menu, select options as needed.
  - a. Film Type: Negatives Film, Slides, B&W
  - b. Resolution: 14 or 22 megapixels
- 3. After selecting any option, it will automatically take you into the scanning screen. Press the **Menu** button to go back and change any other options as needed. From the main menu, you can also select **Capture** to go directly into the scanning screen.
- 4. Push slide/negatives bracket into right side of machine. Move it in until you see it lined up on the screen.
- 5. Press the **Left Arrow** to flip the image horizontally and the **Right Arrow** to flip it vertically.
- 6. Press **Enter** to adjust Exposure Value (EV) and colors (RGB). Use the arrows to adjust the levels and Enter to move onto the next option.
- 7. Press **Scan** and use the **Arrow Keys** to choose an option.
  - a. If the photo scanned correctly, select **Save** to store on the SD card.
  - b. Select Cancel to discard the image.
  - c. Select **Home** to return to the main menu.
- 8. Push bracket further in until it lines up with the next image and repeat the process.
- 9. To change settings, press **Menu**.
- 10. To change slides/negative, pull bracket out and swap out.
- 11. When finished, power off machine and remove your SD card.

### Editing, storing, and printing photos

- Adobe Photoshop is available on either the PC or Mac in the Edit bay.
- Photos can be printed to upper level printer located in Business Area (10¢ for black & white, 25¢ for color).
- SD card readers are available for use in the library at both the Business Desk and Makerspace Desk.
- Computers for email and accessing cloud storage are available in the Business Area.
- WiFi is available throughout the building.
- From the menu on either Film or Photo:
  - Select Playback to view images on the SD card.
  - Select Format to erase all information on the card. Note: This option removes <u>all</u> data on the card, not just images and cannot be undone.